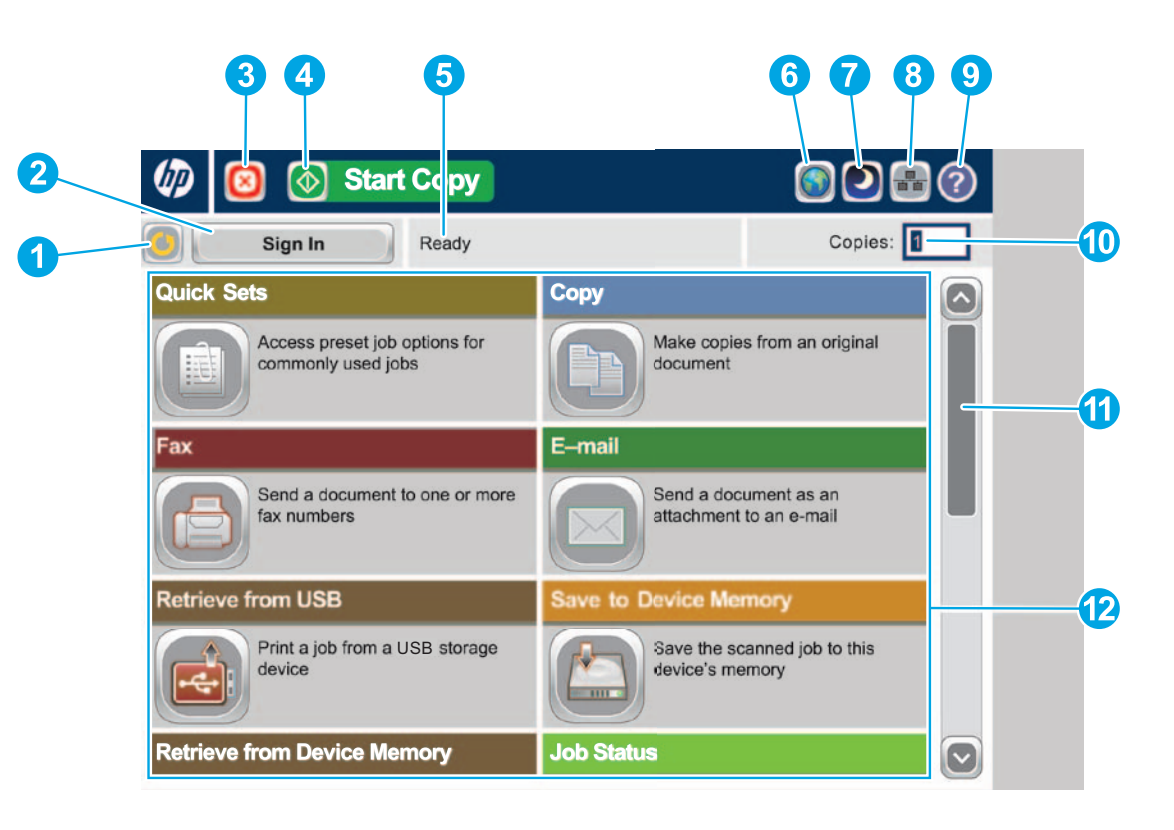

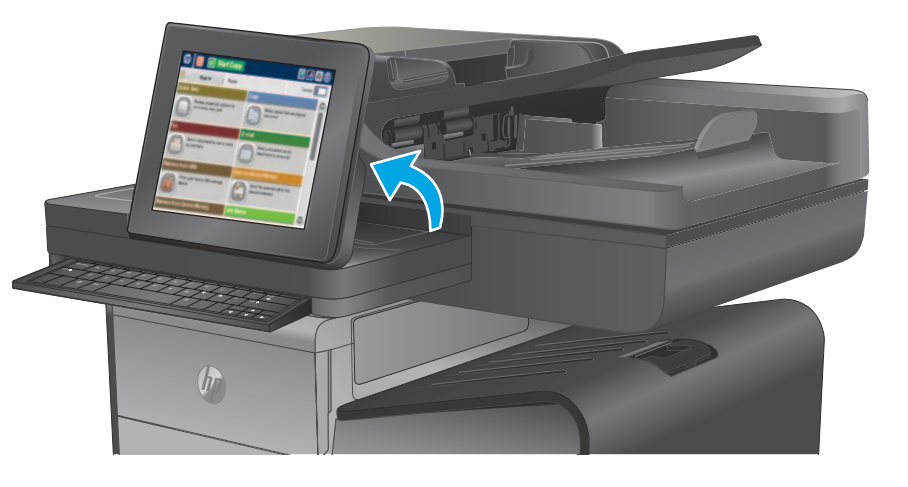

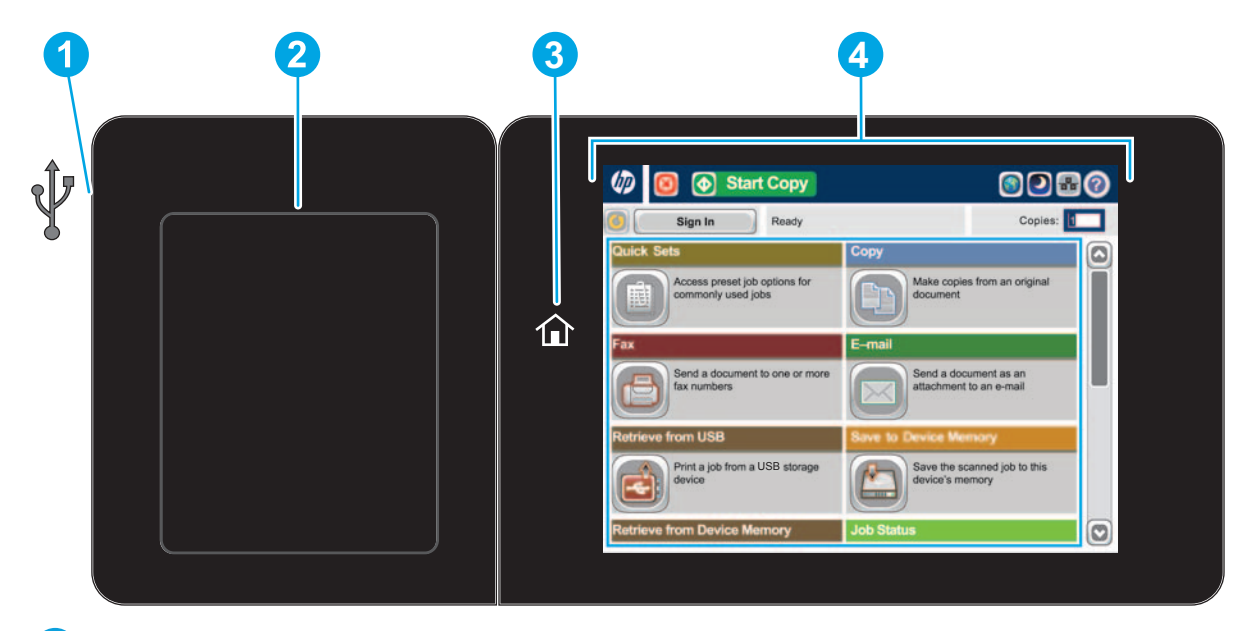

### Støttede filtyper:

Digital sending (dn- og f-modeller): PDF, JPEG, TIFF, MTIFF, XPS, PDF/A

Digital sending (z-modellen): PDF, JPEG, TIFF, MTIFF, XPS, PDF/A, tekst (OCR), Unicode-tekst (OCR), RTF (OCR), søkbar PDF (OCR), søkbar PDF/A (OCR), HTML (OCR), CSV (OCR)

Skanne til USB med enkel tilgang: PDF, JPEG, TIFF, MTIFF, XPS, PDF/A

Skrive ut fra USB med enkel tilgang: PDF, PS, utskriftsklare filer (PRN, PCL)

# **Bruke kontrollpanelet**

USB-port med enkel tilgang  $\leftarrow$  for direkte utskrift av dokumenter eller lagring av skannede dokumenter til en USB-enhet. **1**

- **1** Trykk på denne knappen for å fjerne eventuelle endringer og gå tilbake til standardinnstillingene.
- **2** Trykk på denne knappen for å logge på for å få tilgang til sikre funksjoner.
- **3** Trykk på denne knappen for å stoppe den gjeldende jobben midlertidig.
- **4** Trykk på Start kopiering-knappen for å starte en kopieringsjobb.
- **5** Produktstatus.
- **6** Trykk på denne knappen for å endre språket for kontrollpanelet.
- **7** Trykk på denne knappen for å la produktet gå inn i hvilemodus.
- **8** Trykk på denne knappen for å vise nettverksadressen til produktet.
- **9** Trykk på denne knappen hvis du vil ha hjelp i forbindelse med et skjermbilde.
- **10** Trykk på dette feltet for å endre antall kopier.
- **11** Trykk på pil opp eller pil ned i rullefeltet for å se hele listen over tilgjengelige funksjoner.
- **12** Åpne produktfunksjoner med disse knappene.

- Lomme for integrering av maskinvare for å legge til tredjepartsenheter. **2**
- Hjem-knapp  $\hat{u}$ . Går tilbake til startskjermen. **3**
- Grafisk berøringsskjerm i farger. **4**

- Lagre til SharePoint®: Skann og lagre en fil direkte til et Microsoft® SharePoint®-område.
- Optical Character Recognition (OCR): Når du skanner originaldokumentet, velger du blant flere alternativer for OCR for dokumentfiltypen slik at du kan redigere teksten i det lagrede dokumentet.
- 
- I tillegg til funksjonene som beskrives her, har X585z-modellen også følgende funksjoner:

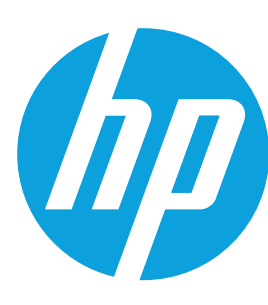

# **Officejet Enterprise Color MFP X585/X585 Flow**

### **Hurtigsett**

Rask tilgang til forhåndsinnstilte jobbalternativer. Se brukerhåndboken til produktet for å få instruksjoner for hvordan du oppretter nye hurtigsett.

### **Kopiering**

Lag kopier av et originaldokument.

## **E-post (hvis konfigurert)**

Send et dokument som vedlegg til en e-post.

# **Faks (hvis tilgjengelig og konfigurert)**

Send et dokument til ett eller flere faksnumre.

# **Lagre til nettverksmappe (hvis konfigurert)**

### **Rekvisita** B

Skann og lagre et dokument for fremtidig bruk.

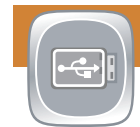

# **Lagre til enhetsminne**

Skann og lagre et dokument for fremtidig bruk.

# **Lagre til USB (hvis konfigurert)**

Skann og lagre et dokument for fremtidig bruk.

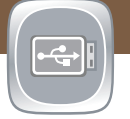

# **Hent fra USB (hvis konfigurert)**

Velg og skriv ut et dokument fra en bærbar USB-lagringsenhet.

# **Hent fra enhetsminne**

# **Jobbstatus**

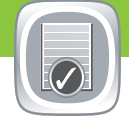

Kontroller aktive og fullførte jobber.

Se rekvisitastatusen, og tilbakestill rekvisita.

# **Skuffer**

Kontroller statusen til skuffer, og konfigurer papirtype og papirstørrelse.

# **Vedlikehold av enhet**

Vedlikeholde produktet.

# **Administrasjon**

Administrer produktet.

# **Optical Character Recognition (OCR) (z-modellen)**

Når du skanner originaldokumentet, velger du blant flere alternativer for OCR for dokumentfiltypen slik at du kan redigere teksten i det lagrede dokumentet. OCR er tilgjengelig for disse funksjonene, hvis konfigurert: E-post, lagring til nettverksmappe, lagring til USB og eller lagring til SharePoint®.

- 1. Åpne **E-post**-funksjonen eller en **Lagre til**-funksjon.
- 2. Trykk på knappen **Flere alternativer** .
- 3. Trykk på **Dokumentfiltype**.
- 4. Velg en filtype for OCR.

Plasser originaldokumentet med forsiden opp i dokumentmateren eller med forsiden ned i øvre venstre hjørne av glasset.

- 1. Plasser originaldokumentet med forsiden opp i dokumentmateren eller med forsiden ned i øvre venstre hjørne av glasset.
- 2. Velg **Faks .**

戸

- Skriv ut en jobb som er lagret i minnet til dette produktet.  $\overline{\phantom{a}}$
- 1. Trykk på **Hent fra USB @** eller **Hent fra enhetsminne** @.
- 2. Velg mappen der dokumentet er lagret, og trykk på OK.
- 3. Hvis jobben er privat, skriver du inn PIN-koden.
- 
- 5. Hvis du vil gå tilbake til startskjermbildet, velger du knappen Hjem øverst til venstre på skjermen.
- 1. Du kan tilpasse innstillingene ved å velge **Kopi** og deretter velge de enkelte alternativene. Velg **Flere alternativer** for å angi andre alternativer.
- 2. Velg Start<sup><sup>.</sup>.</sup>
- 3. Hvis du vil gå tilbake til startskjermbildet, velger du knappen Hjem øverst til venstre på skjermen.

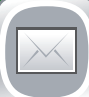

- 1. Trykk på **Vedlikehold av enhet for å åpne en gruppe med** menyer der du kan utføre følgende oppgaver:
	- Kalibrere og rengjøre produktet.
	- Sikkerhetskopiere og gjenopprette produktinformasjon.
	- Oppdater fastvaren via USB.
	- Åpne menyen **Service**.
- 2. Hvis du vil gå tilbake til startskjermbildet, velger du knappen Hjem øverst til venstre på skjermen.

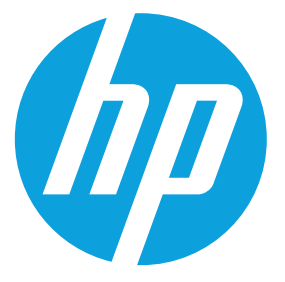

- 1. Plasser originaldokumentet med forsiden opp i dokumentmateren eller med forsiden ned i øvre venstre hjørne av glasset.
- 2. Velg **E-post**  $\blacksquare$ .
- 3. Trykk på tekstboksen **Fra**: for å åpne tastaturet. Skriv inn e-postadressen.
- 4. Trykk på tekstboksen **Til**: for å åpne tastaturet. Skriv inn e-postadressen.
- 5. Trykk på tekstboksen **Emne**: for å åpne tastaturet. Skriv inn teksten.
- 6. Velg **Flere alternativer for** å angi andre alternativer.
- 7. Velg Start<sup><sup>.</sup>.</sup>
- 8. Hvis du vil gå tilbake til startskjermbildet, velger du knappen Hjem øverst til venstre på skjermen.

- 1. Plasser originaldokumentet med forsiden opp i dokumentmateren eller med forsiden ned i øvre venstre hjørne av glasset.
- 2. Velg Lagre til SharePoint<sup>®</sup>, Lagre til nettverksmappe<sup>®</sup>, **Lagre til USB @** eller **Lagre til enhetsminne** @.
- 3. Velg en mappe for filen, og velg **OK**.
- 4. Trykk på **Jobb navn** for å åpne tastaturet, og skriv deretter inn filnavnet. Velg **OK**.
- 5. Velg Start<sup><sup>.</sup>.</sup>
- 6. Hvis du vil gå tilbake til startskjermbildet, velger du knappen Hjem øverst til venstre på skjermen.

**Mer hjelp** • Produktstøtte: **www.hp.com/support/ojcolorMFPX585**

- 4. Vela Start<sup><sup>.</sup>.</sup>
- 

- 3. Bruk én av følgende metoder for å velge faksnummer:
	- Trykk på feltet **Faksnummer** for å åpne tastaturet og angi faksnummeret manuelt.
	- Trykk på adressebokknappen  $\blacksquare$  for å velge et faksnummer.
- Velg et hurtigvalgnummer. 4. Velg **Flere alternativer for** å angi andre alternativer.
- 5. Velg Start<sup><sup>.</sup>.</sup>
- 6. Hvis du vil gå tilbake til startskjermbildet, velger du Hjem øverst til venstre på skjermen.

- 1. Trykk på **Administrasjon** for å åpne en gruppe med menyer der du kan utføre følgende oppgaver:
	- Angi standard produktadferd for de fleste funksjoner.
	- Konfigurere nettverksinnstillinger.
	- Vise og skrive ut produktrapporter.
	- Angi dato og klokkeslett.
	- Skrive ut sider som kan være til hjelp under feilsøking av problemer.
- 2. Hvis du vil gå tilbake til startskjermbildet, velger du knappen Hjem øverst til venstre på skjermen.

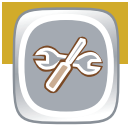

- 1. Trykk på navnet på rekvisitaenheten for å se det nåværende nivået.
- 2. Hvis du vil vise delenummeret eller plasseringen til en rekvisitaenhet, velger du en rekvisitalinje og deretter **Detaljer**.
- 3. Hvis du vil gå tilbake til startskjermbildet, velger du knappen Hjem øverst til venstre på skjermen.

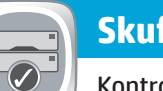

- 1. Trykk på skuffnummer for å vise nåværende nivå.
- 2. Velg **Endre** for å endre papirstørrelsen eller -typen.
- 3. Trykk på **Detaljer** for å vise detaljer om en bestemt skuff.
- 4. Hvis du vil gå tilbake til startskjermbildet, velger du knappen Hjem øverst til venstre på skjermen.
- 1. Hvis du vil vise alle gjeldende jobber, velger du **Jobbstatus** . Kategorien Aktiv viser alle gjeldende jobber/brukere/ statusinformasjon.
- 2. Hvis du vil vise en bestemt jobb, velger du jobbnavnet og deretter **Detaljer**.
- 3. Hvis du vil avbryte en bestemt jobb, velger du jobbnavnet og deretter **Avbryt jobb**.
- 4. Hvis du vil vise fullførte jobber, velger du kategorien **Jobblogg**.
- 5. Hvis du vil vise en bestemt fullført jobb, velger du jobbnavnet og deretter **Detaljer**.
- 6. Hvis du vil ha et eksemplar av jobbloggen, velger du **Skriv ut logg**.
- 7. Hvis du vil gå tilbake til startskjermbildet, velger du knappen Hjem øverst til venstre på skjermen.

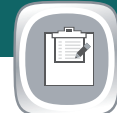

# **Lagre til SharePoint® (hvis konfigurert) (z-modellen)**

Skann og lagre en fil direkte til Microsoft® SharePoint®-området.

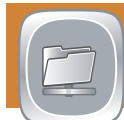